## **HireAC Co-op Application Review Guide**

**Please see below for step-by-step instructions on how to review your co-op applications.**

1. Log into HireAC – HireAC.ca

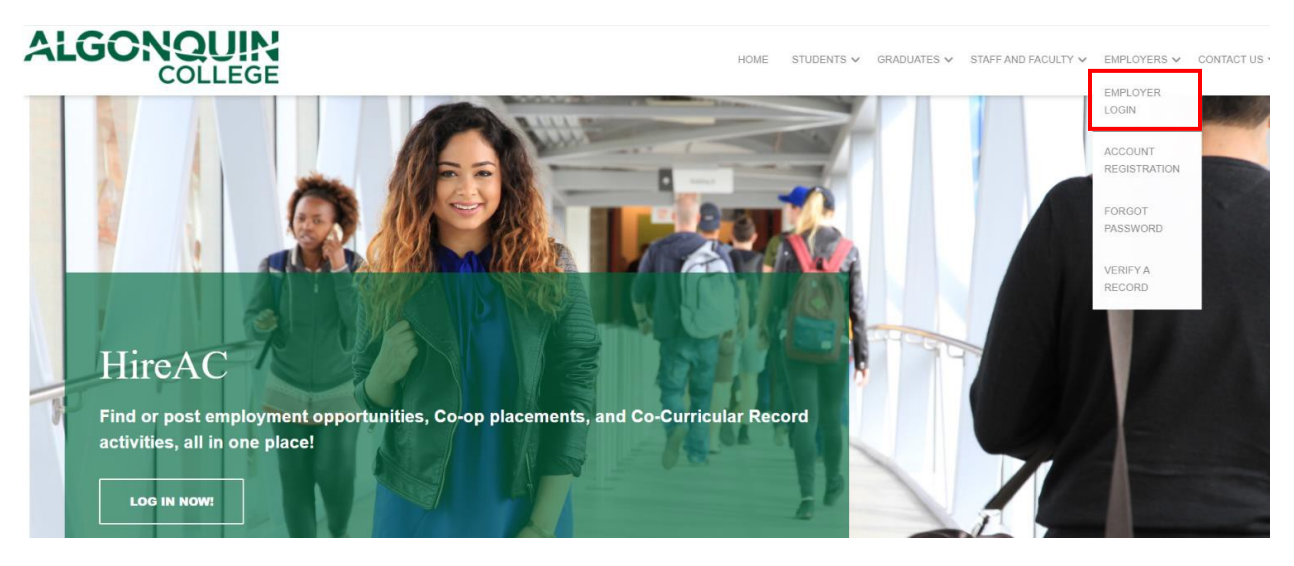

2. Click the "Job Postings" tab on the dashboard. At the bottom of this page, locate the job posting applications you would like to review and click the "view app(s)".

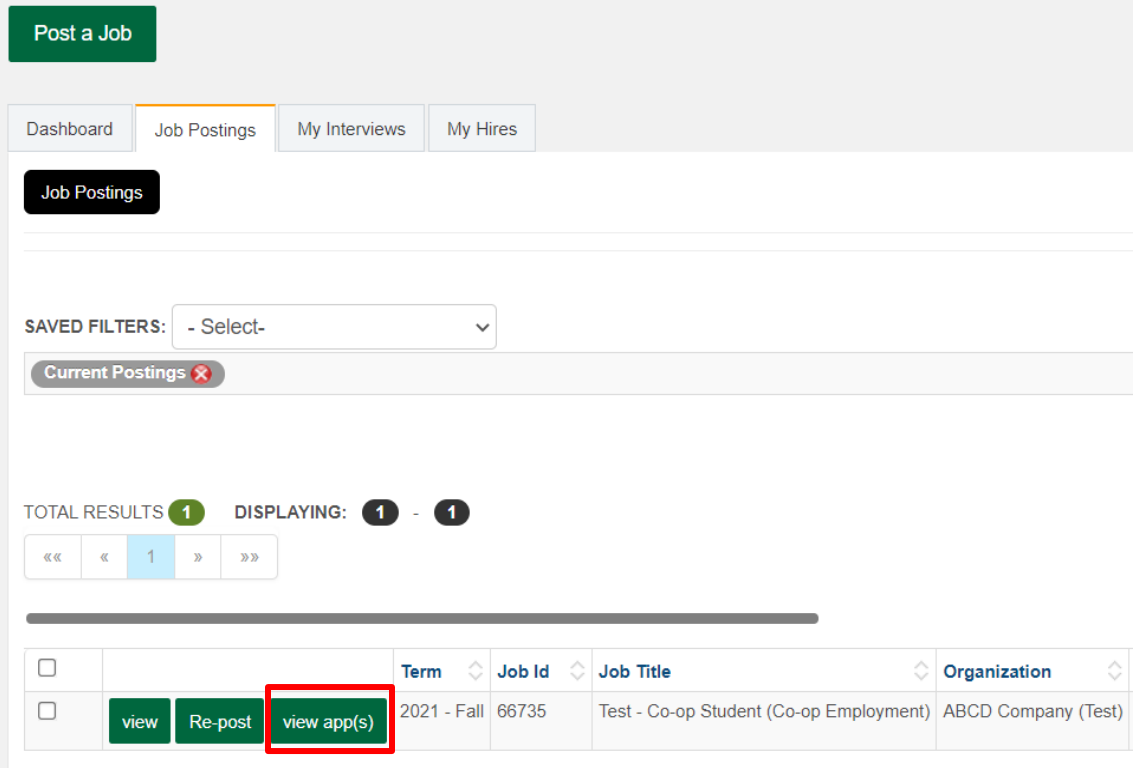

- 3. To download application bundle:
- A) Click on the three dots action button near the bottom right of the page and select "Download All Applications".

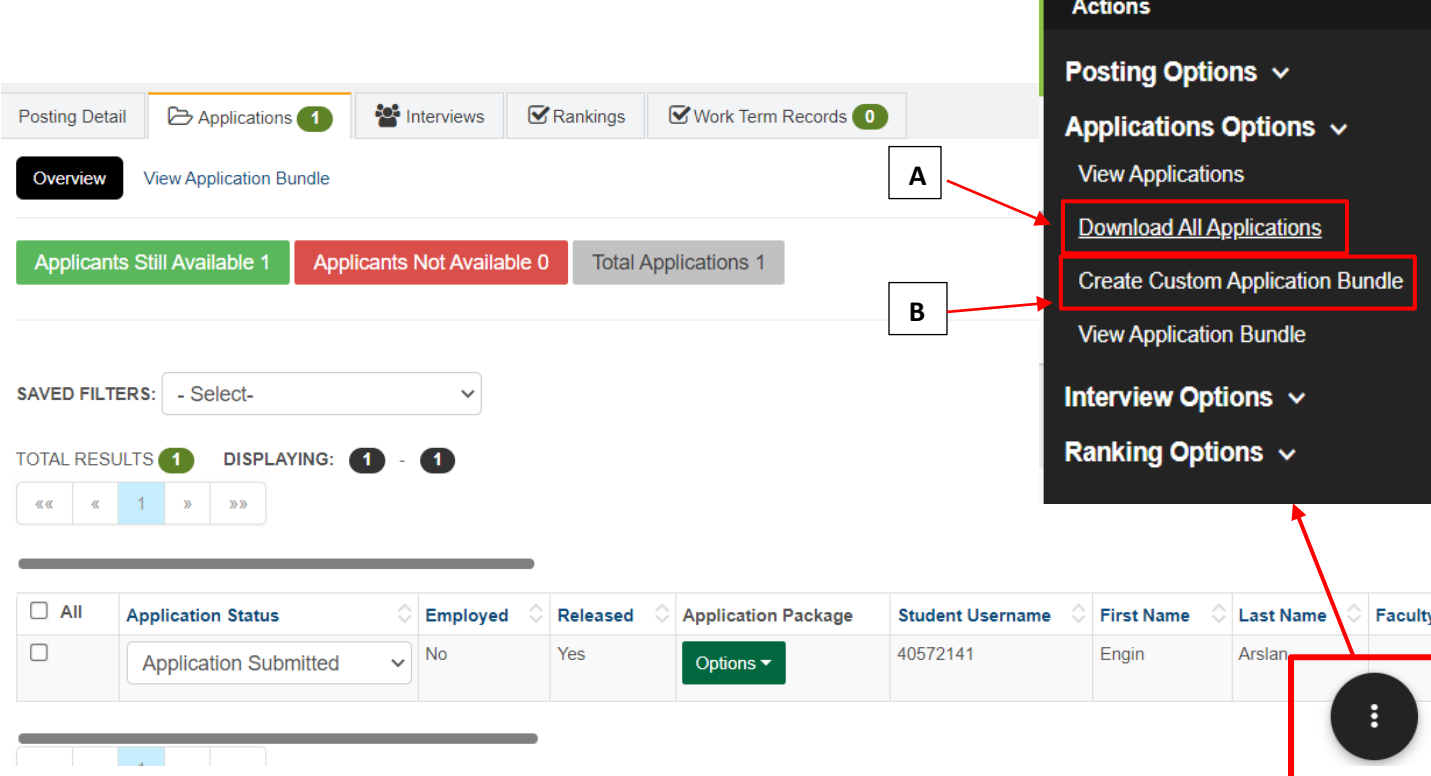

B) Create a custom application bundle with only select students using the "Applications Options" action button near the top of the page, followed by 'Create Custom Application Bundle.' Use the checkboxes to select applicants you want to include in the bundle.

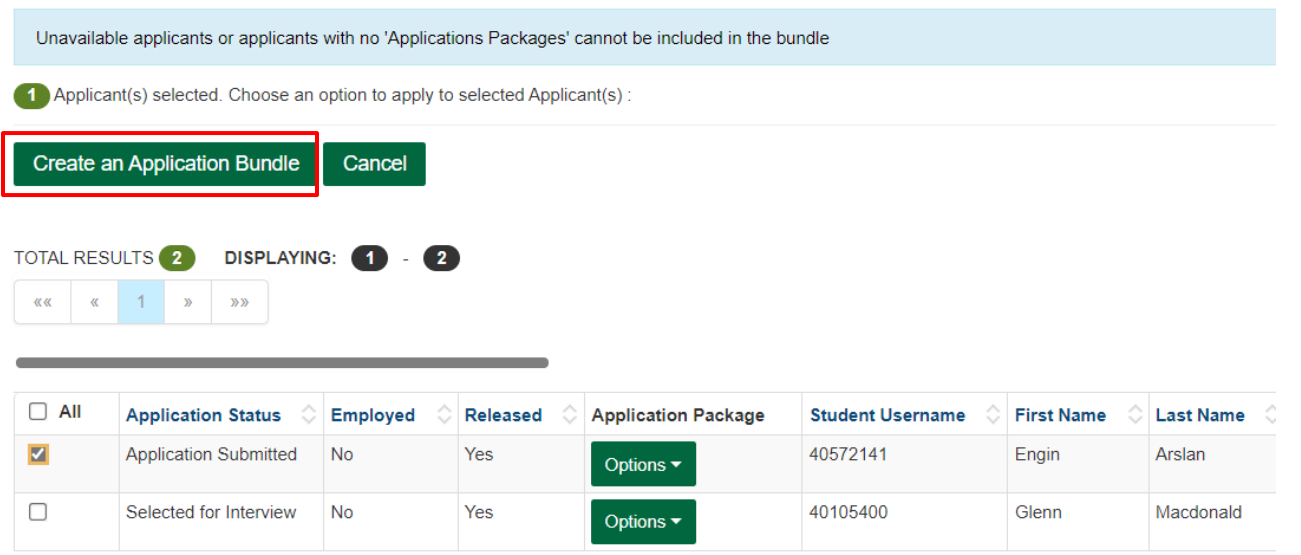

4. Once the bundle is created, click the "Options" button followed by "Download Bundle" in the drop-down menu.

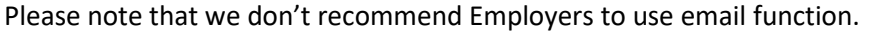

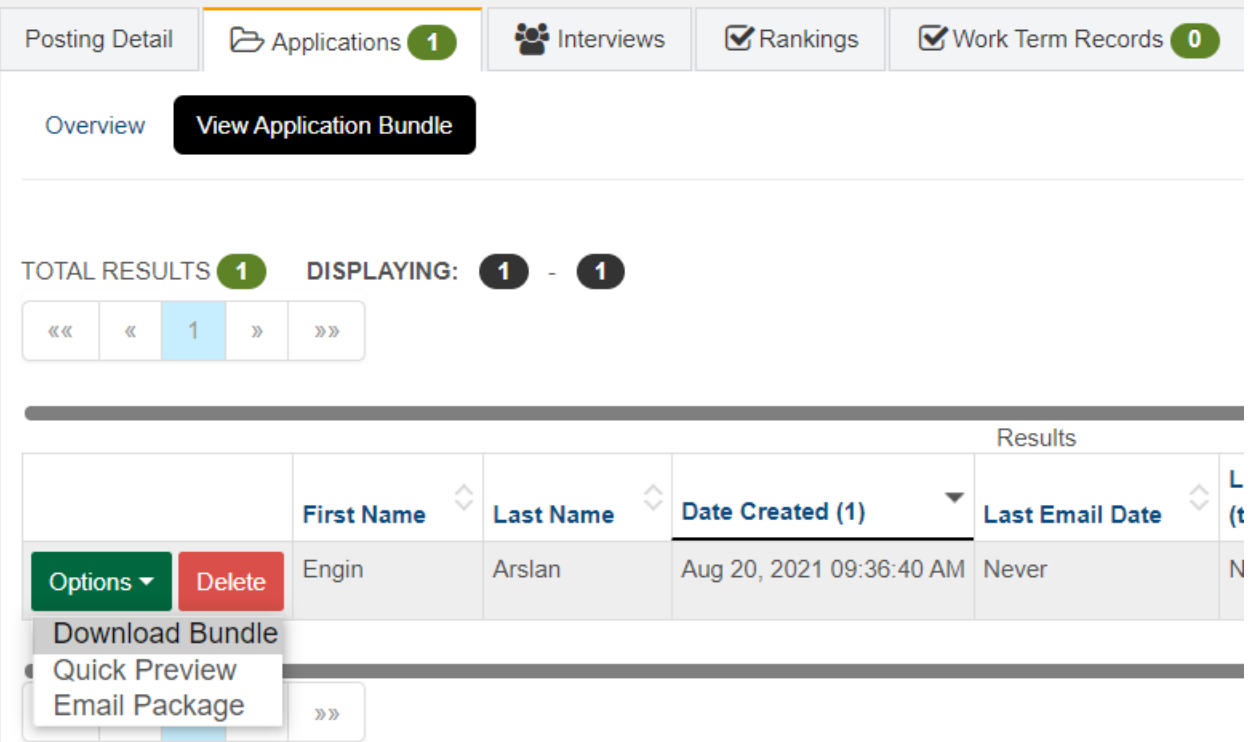